## Overview

This plug-in enables still image and video files captured on the camera to be moved and copied to a USB memory device. This eliminates the need to transfer images and video to a smartphone over wireless LAN and the need to connect to a computer to back up files, allowing you to easily free up memory on the camera.

Environment used in this guide ・THETA V firmware 2.50.1

Plug-in settings

Procedure:

1. Connect THETA V and your smartphone over wireless LAN.

2. Connect your USB memory device to THETA V's USB terminal.

THETA V and the USB memory device must be connected via an OTG Micro USB adapter as standard. Some USB memory devices for Android smartphones have a built-in OTG feature.

3. Open the RICOH THETA smartphone app.

4. Select "USB data transfer" as the active plug-in.

From the Settings screen, tap "Camera settings" → "Plug-in" → "USB data transfer".

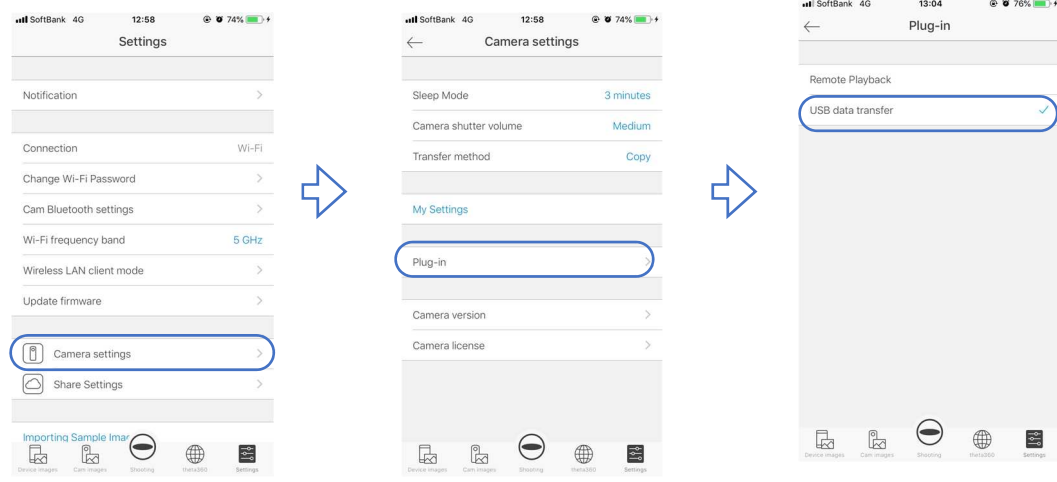

5. Start the "USB data transfer" plug-in.

Tap "Start plug-in" in the THETA app. The Safari web browser opens and displays the WebUI for the plug-in. In this example, the RICOH THETA V IP address is "192.168.1.1" and this is displayed in Safari as the URL for the WebUI.

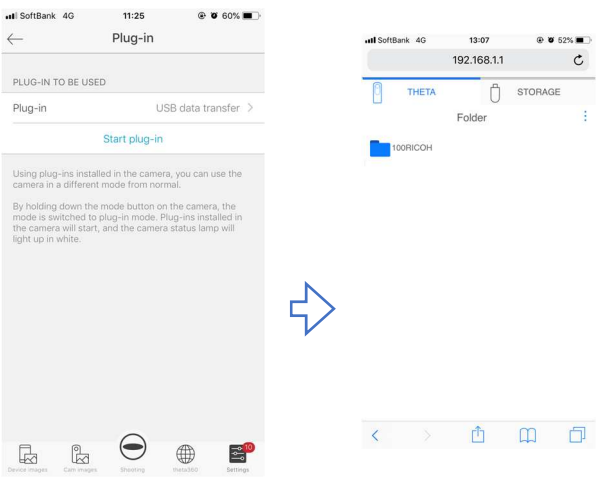

6. Copy or move the data.

A. When copying or moving data from THETA

Select the "THETA" tab in the WebUI → Select "100RICOH" → Select the data → If copying to a USB memory device, select "Copy" and if moving to a USB memory device, select "Move" → Tap "OK" to copy or move the data to the USB memory device.

\*The folder name is created using the THETA serial number and date.

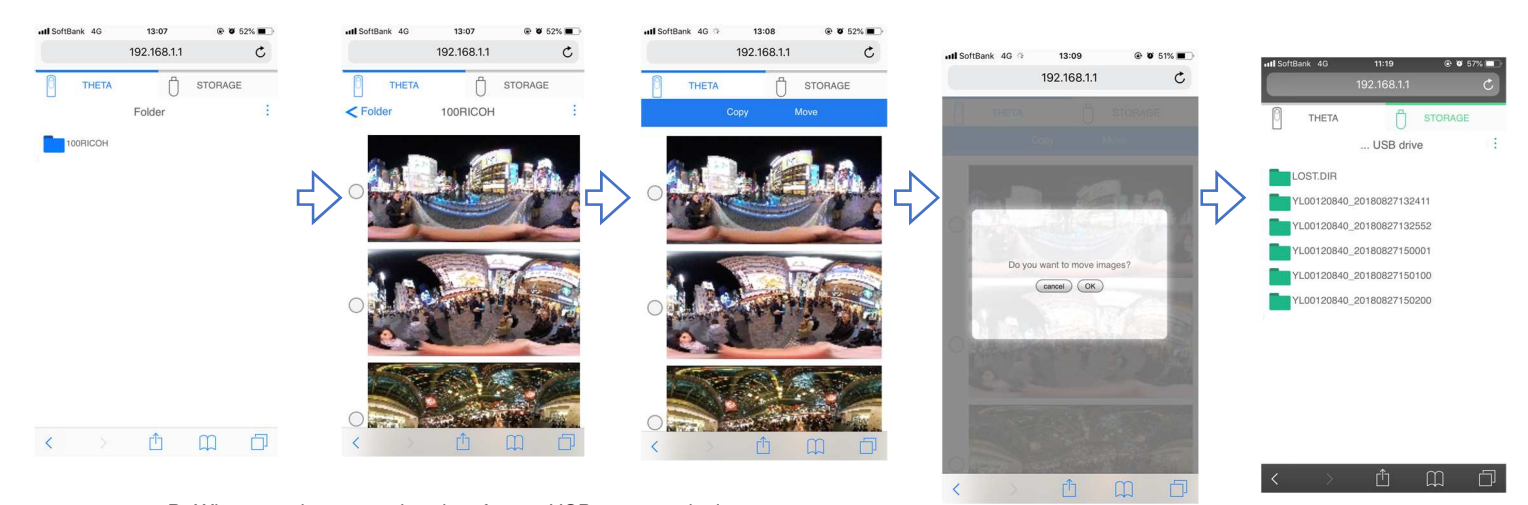

B. When copying or moving data from a USB memory device

Select the "STORAGE" tab in the WebUI → Open a folder and select the data → If copying to THETA, select "Copy" and if moving to THETA, select "Move"  $\rightarrow$  Tap "OK" to copy or move the data to THETA.

\*The folder name is created using the THETA serial number and date.

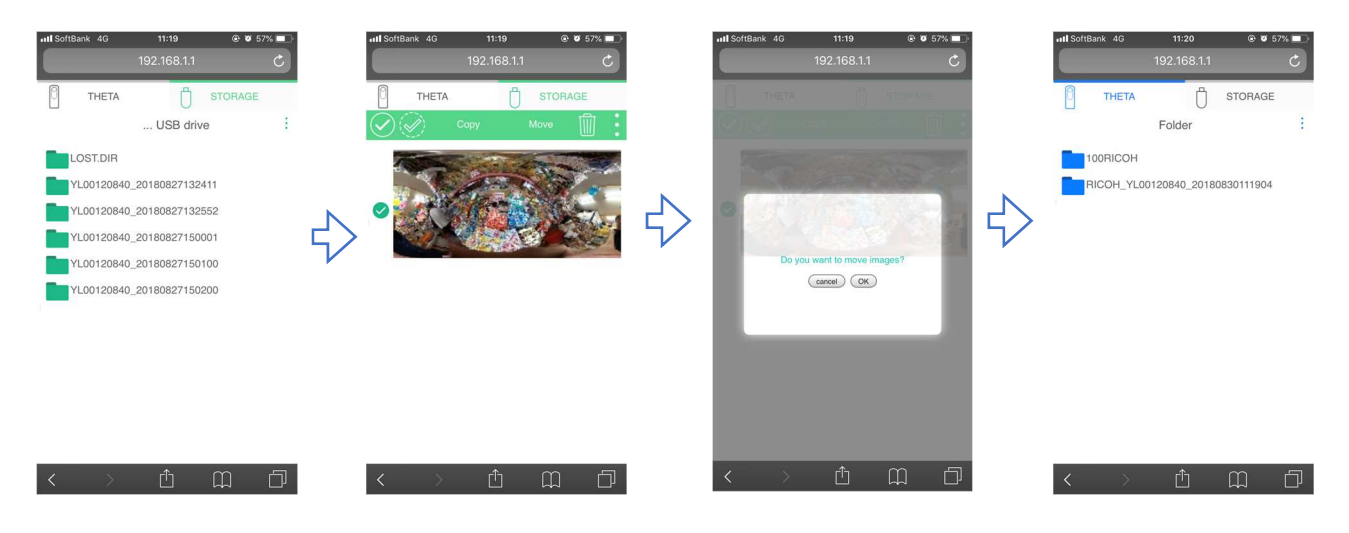

7. This completes the procedure.

Tapping the 3 dots icon (kebab-menu icon) on the top right will allow you to switch the view between the date and name.

\*How to initialize a USB memory device

When you want to transfer a file of over 4GB in size, formatting the USB memory device to EXT4 will allow you to transfer long duration recorded video, etc.

Please note that formatting the USB memory device will initialize it and any information recorded on the device will be erased.

1. Tap the 3 dots icon on the top right and select "Storage format".

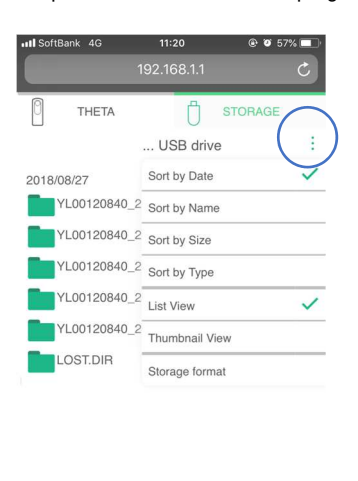

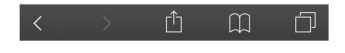

## 2. Select "EXT4".

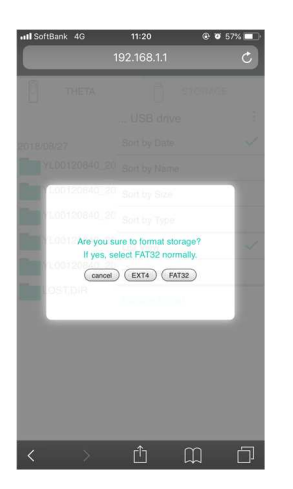

3. This completes the procedure.

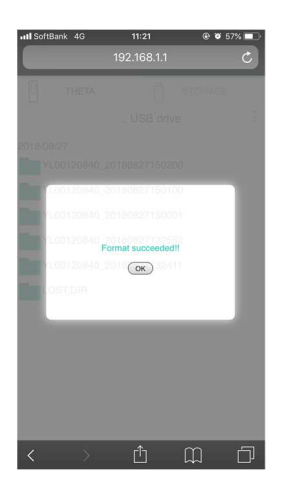

When formatting to EXT4, it will no longer be possible to import data into a Windows or MacOS environment and dedicated software is required to import the data. Verified software is Paragon Software's ExtFS for MAC/Linux and File Systems for Windows by Paragon Software.